## Замена сертификата для действующего абонента

Для замены сертификата необходимо выполнение следующих условий:

- 1. Заканчивающийся и новый сертификат должны быть оформлены на законного представителя организации.
- 2. В списке выбора сертификата для замены будут доступны только сертификаты, подходящие к текущей учетной записи совпадающие по одному из реквизитов организации: ИНН или ОГРН/ОРГНИП.

Для замены действующего сертификата откройте раздел Текущий пользователь Список заявлений:

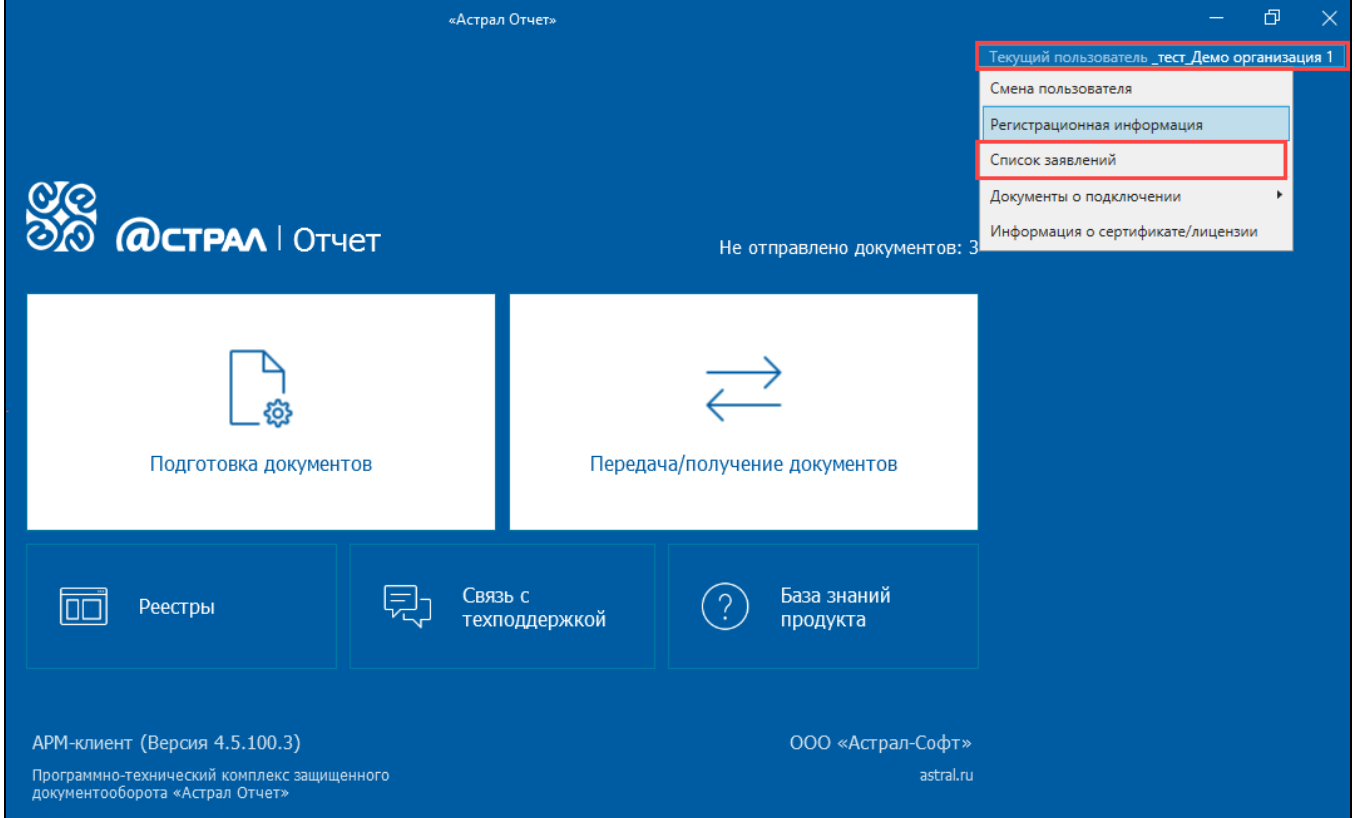

В открывшемся окне нажмите Создать заявление на замену сертификата:

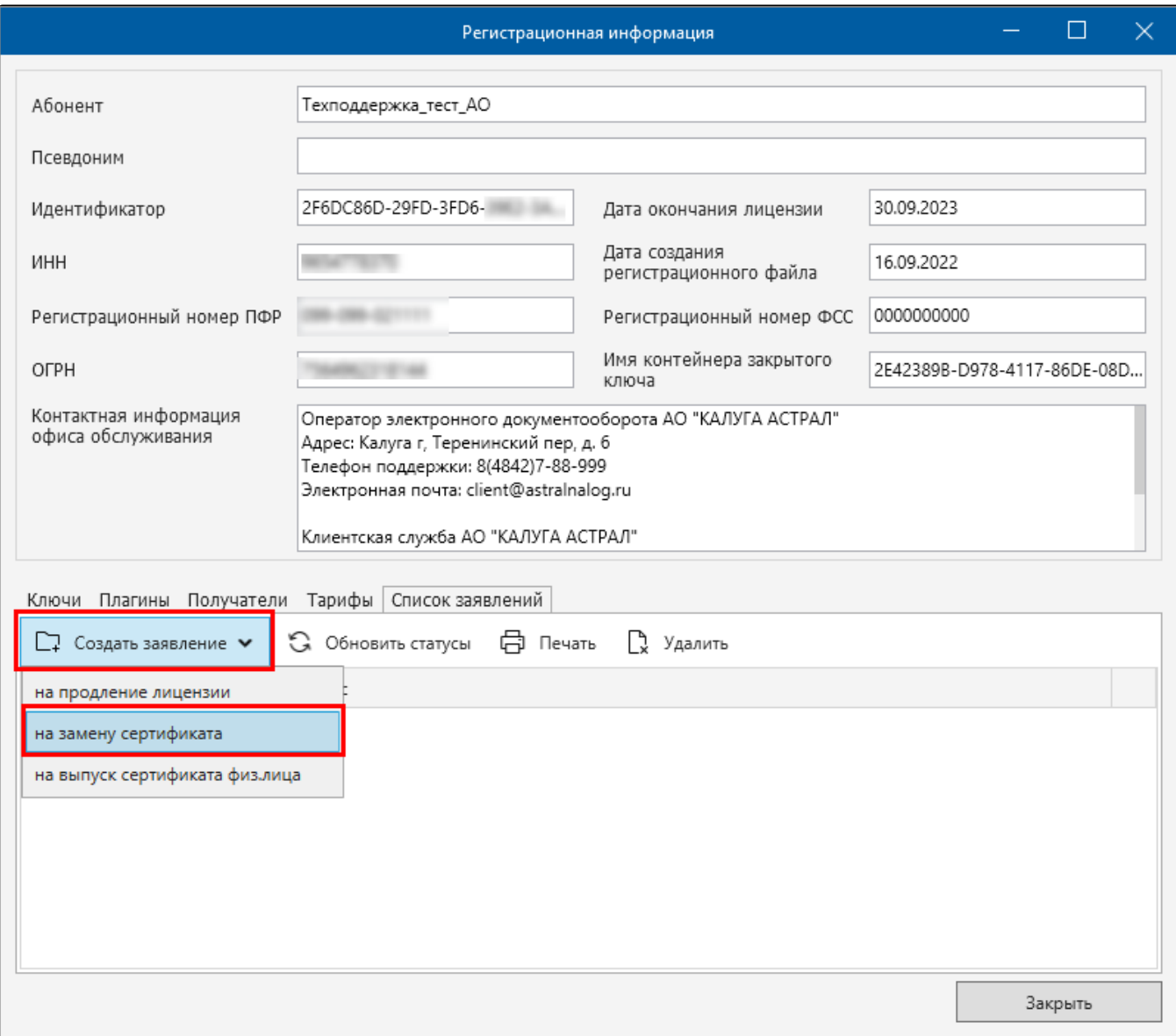

Ознакомьтесь с условиями использования продукта и политикой обработки персональных данных, установите флажок Я ознакомился... и нажмите кнопку Далее:

## Создание заявления

## Шаг 1 из 6. Условия использования продукта Астрал Отчет 4.5

возместить Правообладателю любые убытки, связанные с нарушением настоящего заверения.

19. Любые споры и разногласия между Правообладателем и пользователем по Соглашению или в связи с ним подлежат разрешению с обязательным соблюдением претензионного порядка. До предъявления иска, вытекающего из Соглашения, Сторона, считающая, что ее права нарушены, обязана направить другой Стороне письменную претензию. Сторона, получившая претензию, обязана ее рассмотреть и направить письменный мотивированный ответ другой Стороне в течение 30 (тридцати) календарных дней с момента получения претензии. В случае неурегулирования спорного вопроса в претензионном порядке спор подлежит разрешению в суде по месту нахождения Правообладателя.

20. Контактная информация Правообладателя

Наименование: ООО «АСТРАЛ-СОФТ» ИНН 4027145240, ОГРН 1214000000092 Место нахождения: 248000, Калужская обл., г.о. город Калуга, г. Калуга, ул. Циолковского, д. 4, офис 211 Адрес электронной почты: market@astral.ru

• Я ознакомился с условими использования продукта, предоставляемым функционалом, системными требованиями, согласен с политикой обработки персональных данных, и признаю, что персональные данные которые занесены в сертификат ключа проверки электронной подписи, относятся к общедоступным персональным данным

Далее

Закрыть

В следующем окне выберите необходимый сертификат и нажмите кнопку Далее:

 $\times$ 

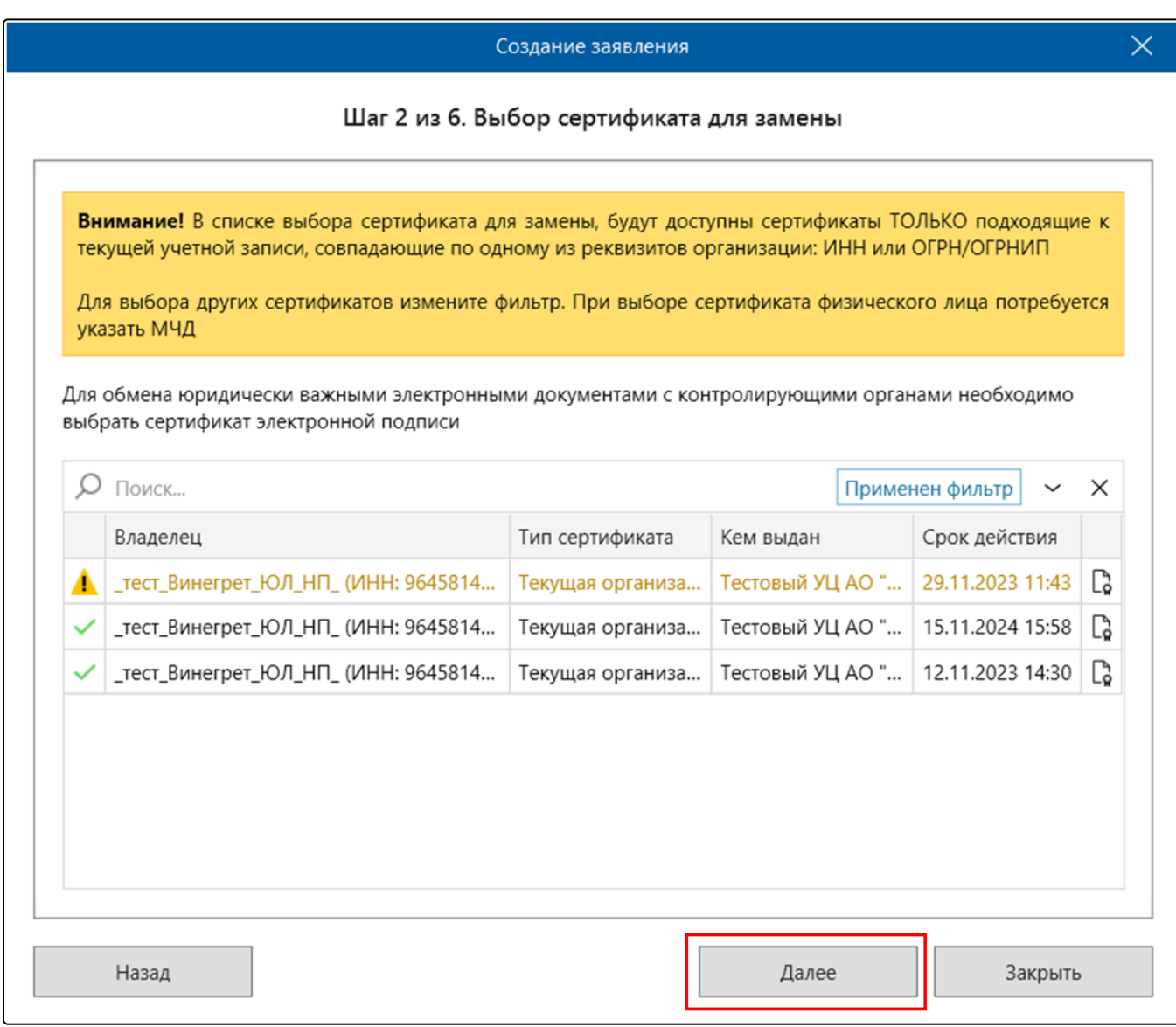

Если необходимо выбрать сертификат физического лица – переключите или отмените фильтр:

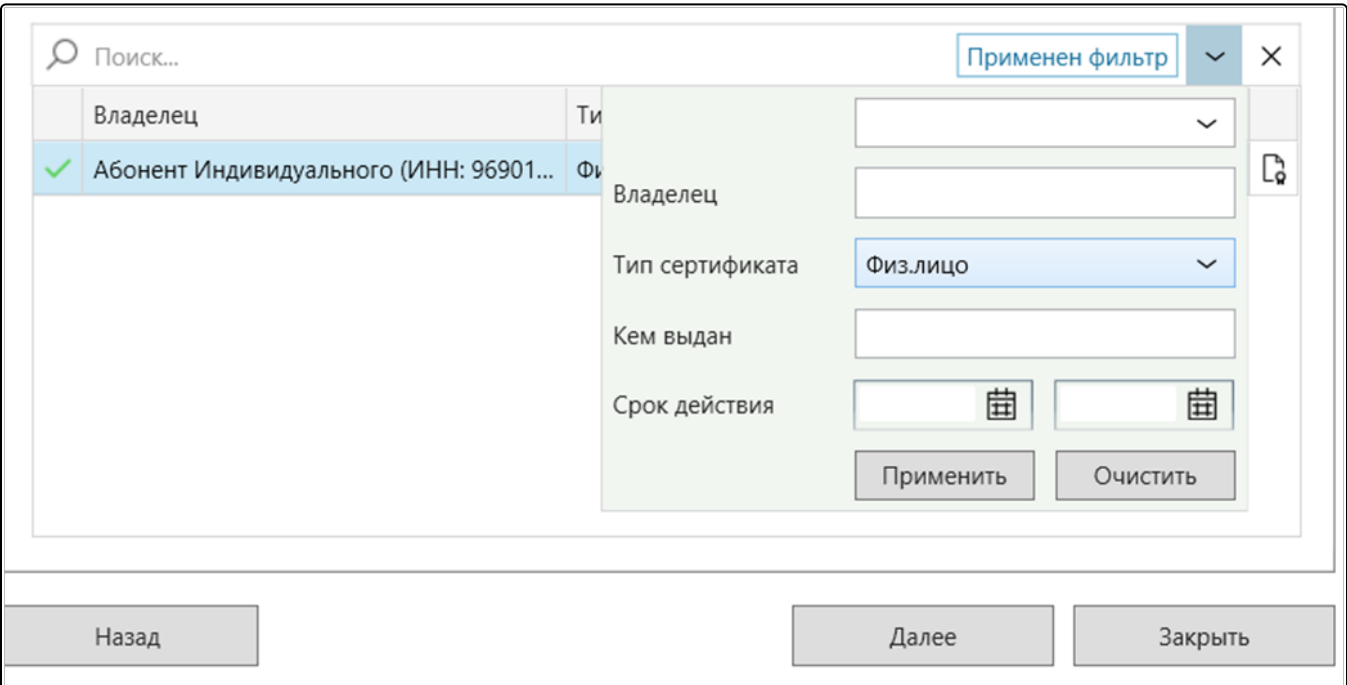

Ес<u>ли</u> требуемый сертификат отсутствует в списке даже после отмены фильтра, убедитесь, что установка данного сертификата ранее выполнялась. В случае необходимости установите сертификат повторно. Для клиент-серверной версии проверьте наличие установленного сертификата на сервере.

Если на шаге 2 был выбран сертификат физического лица, на следующем шаге укажите активную МЧД и нажмите кнопку Далее:

Получить сертификат физического лица можно через сервис [Астрал Подпись](https://help.astralnalog.ru/pages/viewpage.action?pageId=134119460).

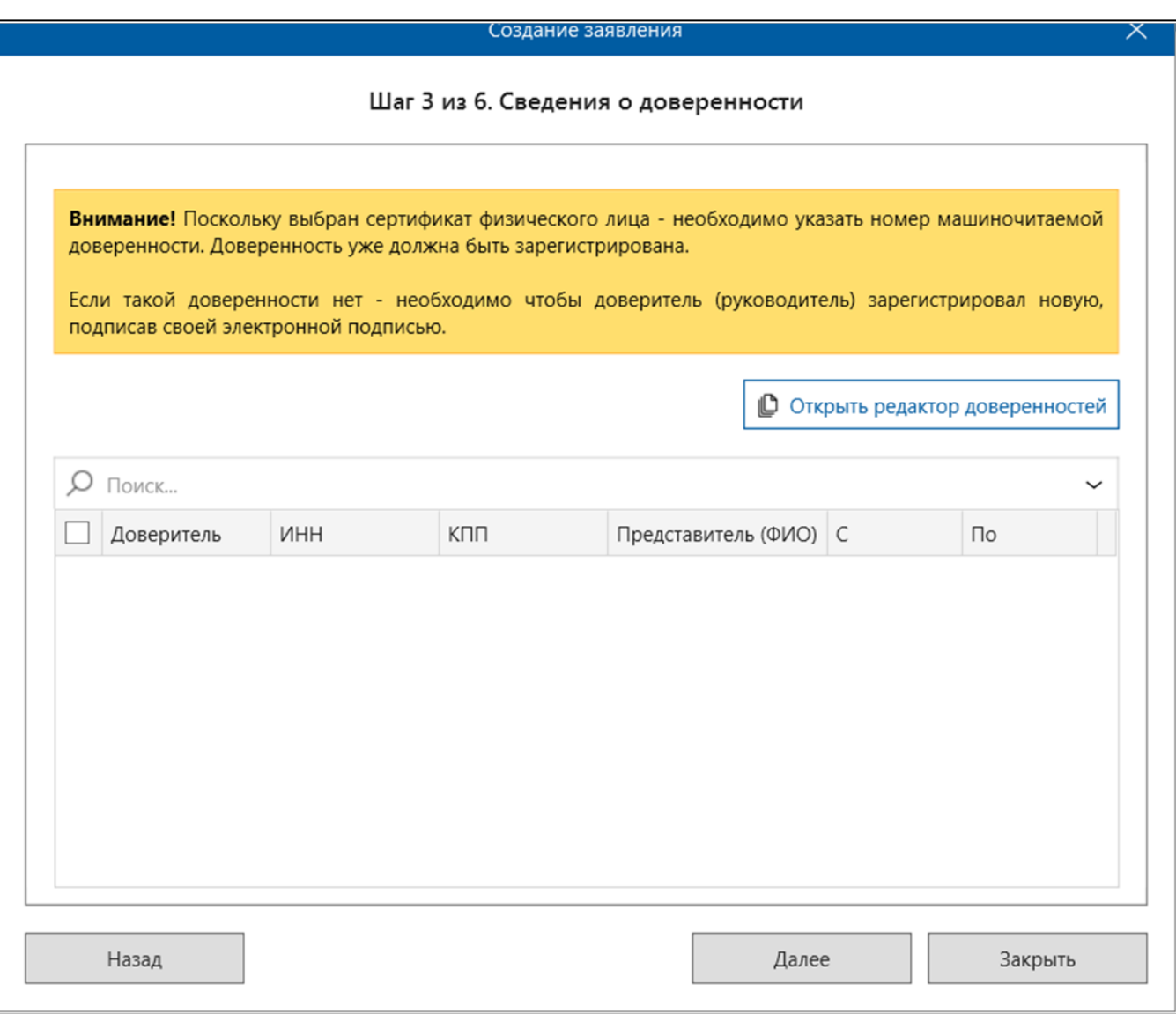

Для формирования и отправки МЧД воспользуйтесь инструкцией [Создание доверенности](https://help.astralnalog.ru/pages/viewpage.action?pageId=129666345).

Если использован сертификат руководителя или сотрудника (сертификат содержит сведения об организации, ИНН ОГРН) то шаг 3 будет пропущен, откроется шаг 4.

Проверьте данные:

- Наименование организации;
- $\bullet$   $MHH;$
- $\bullet$   $K \Pi$
- ОГРН/ОГРНИП;
- Юридический адрес;
- Фактический адрес.

Если все данные указаны верно, нажмите кнопку Далее:

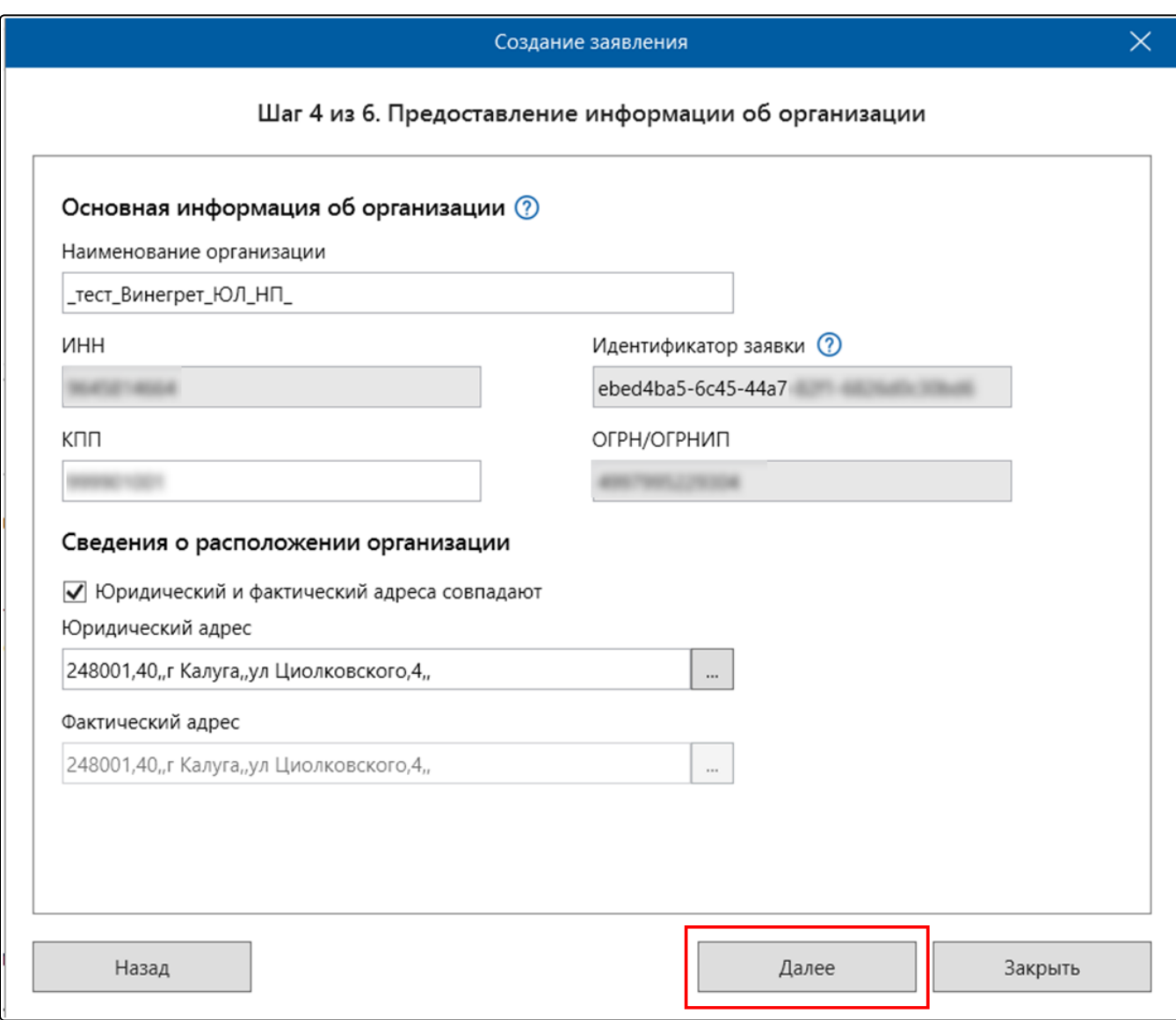

На следующем шаге проверьте сведения о владельце ЭП. Заполните поля Адрес электронной почты и Контактный телефон. Нажмите кнопку Д алее:

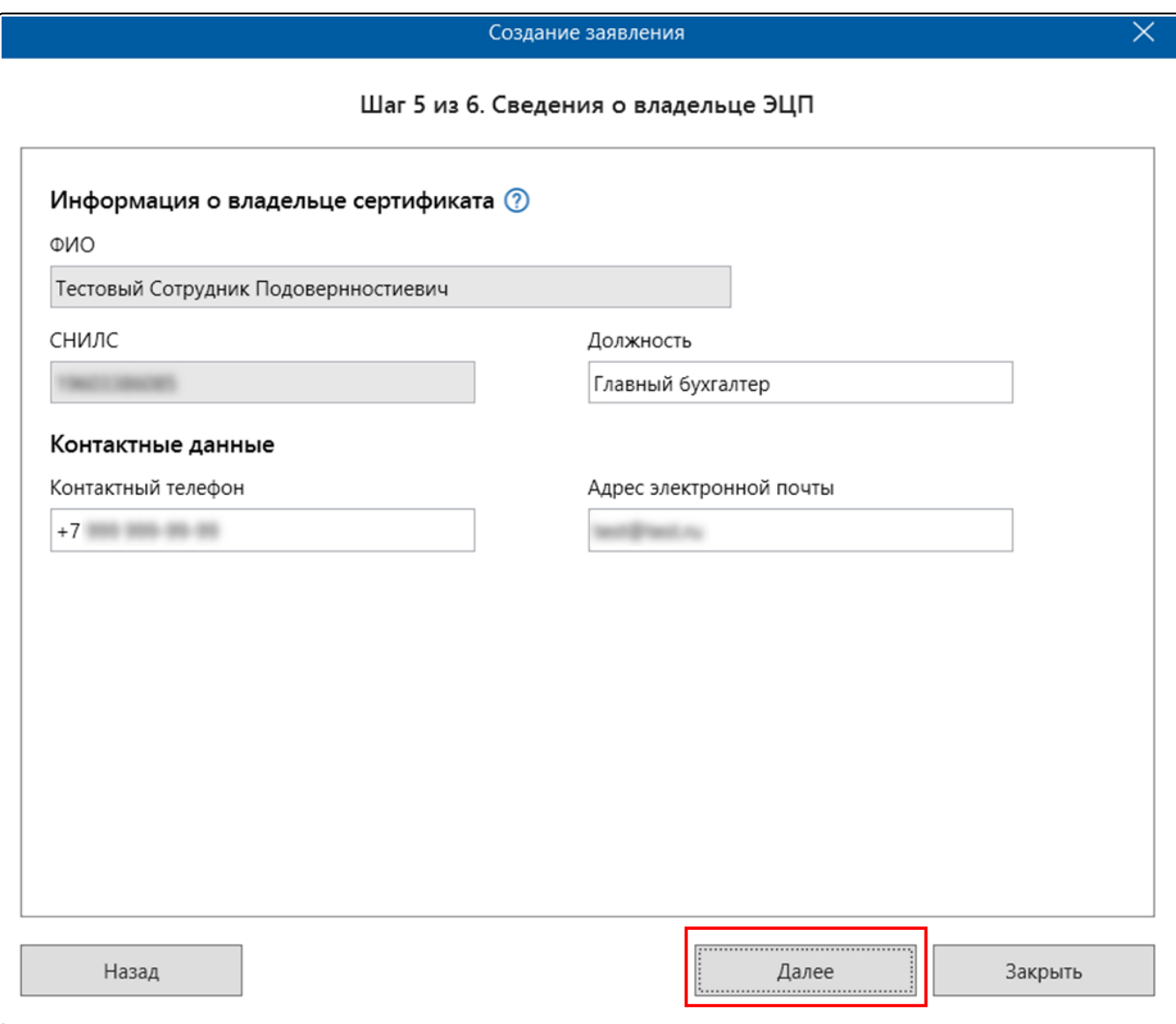

На последнем шаге можно просмотреть и проверить уже заполненные данные. Нажмите кнопку Отправить:

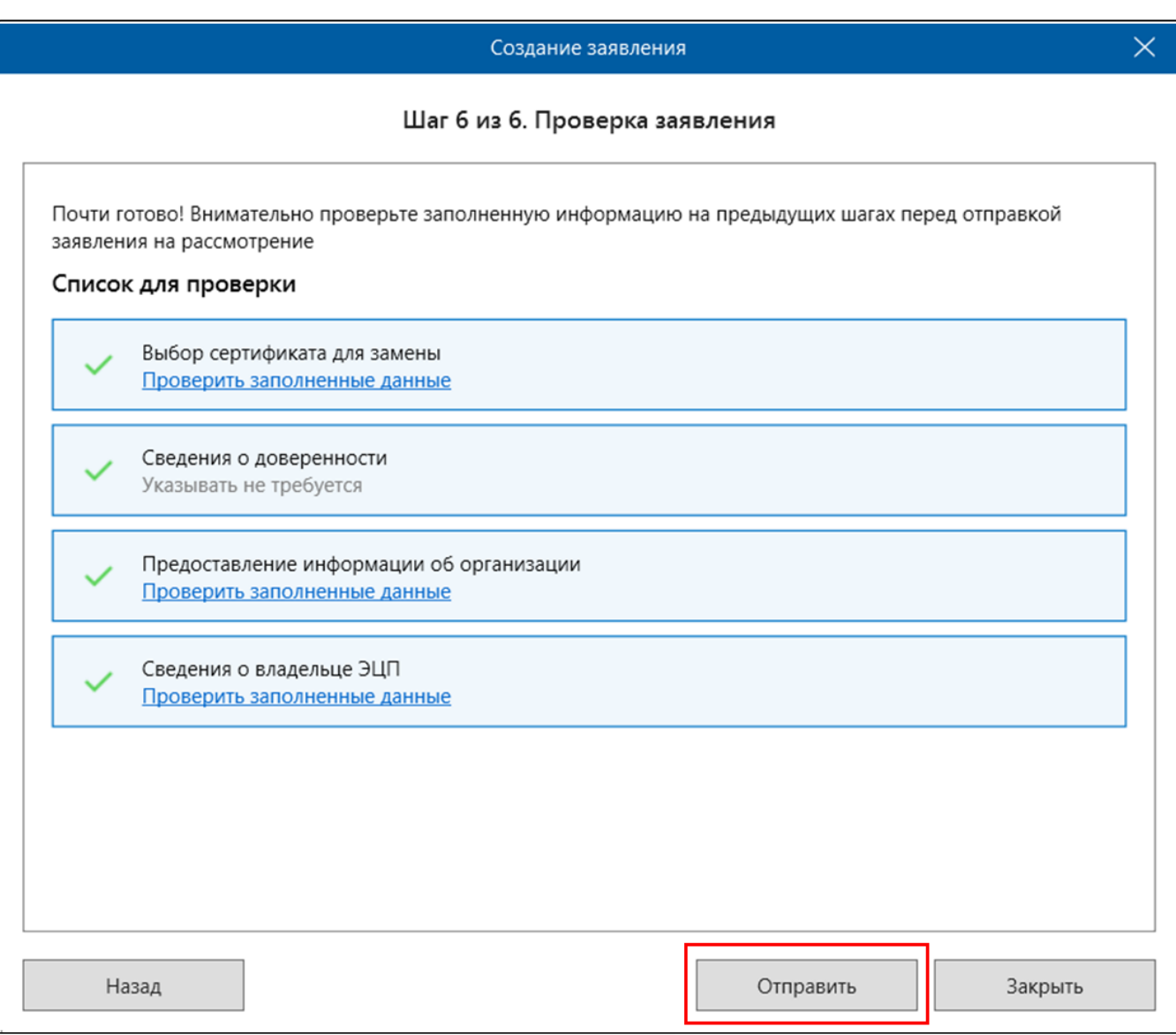

После отправки заявления обратитесь в вашу обслуживающую организацию для его дальнейшей обработки.